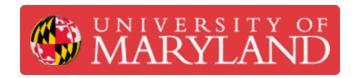

# Projecting an Image through a Part for Multi-Color Printing

This guide will step through how to project an image through an imported STL file.

Written By: Nathan Young

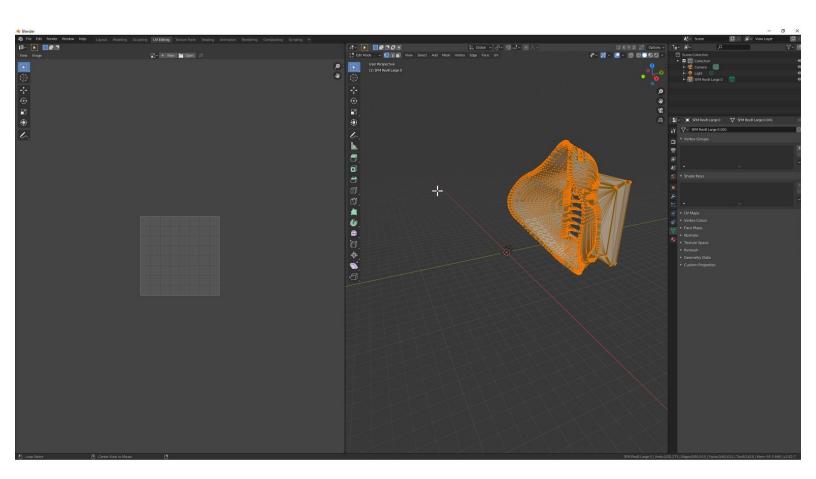

## Step 1 — Delete the default cube

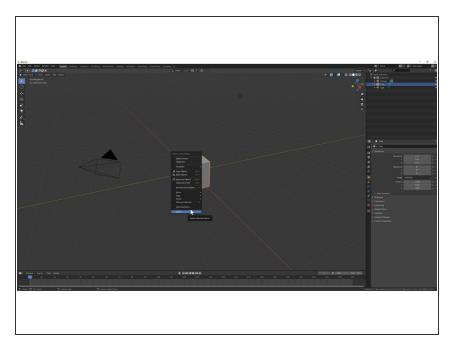

 Right click and delete the default cube

### Step 2 — Import your .stl

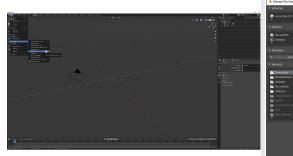

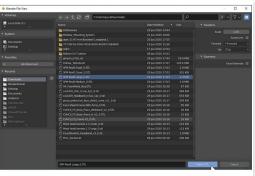

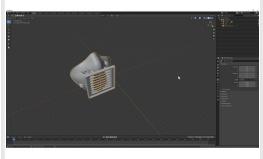

- Go to File > Import > Stl (.stl)
- Select the file you would like to color, then click "Import"
- Zoom out (scroll wheel) to see your model in the workspace
- (i) Scroll wheel zooms in and out
- (i) Middle mouse orbits
- (i) Shift + Middle mouse pans

## Step 3 — UV Unwrap

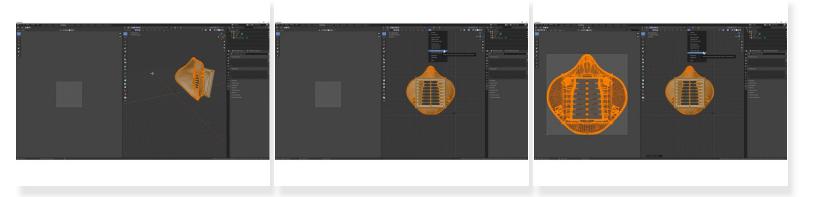

- Select the UV Editing tab
- Click on a preset view from the desired direction
- If object becomes deselected press the "A" key to select all again
- Select UV > Project from View (Bounds)
- (i) To learn about UV projection and other methods check out the Blender page here

## **Step 4** — **Enable Node Wrangler**

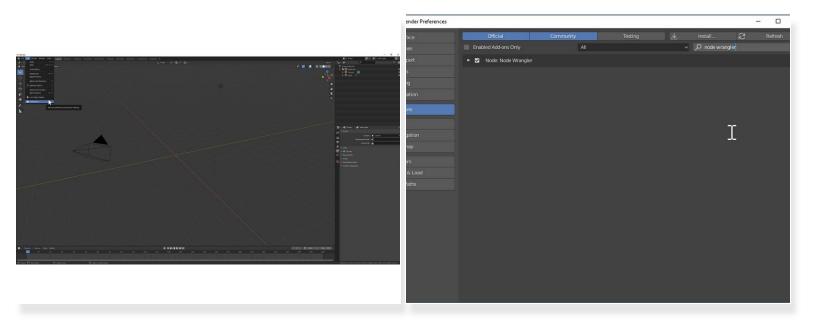

- Go to Edit > Preferences
- Under Add-ons search for "Node Wrangler" and enable it

#### **Step 5** — Create a New Material

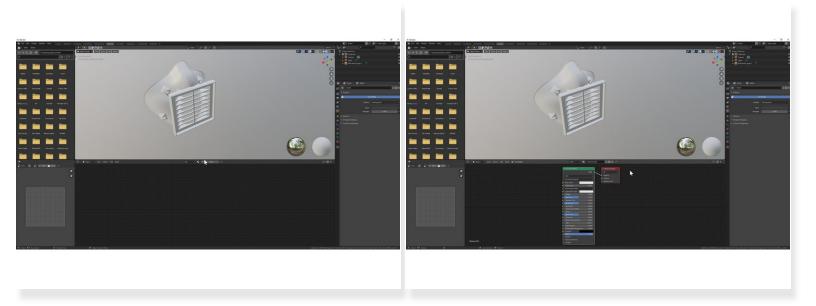

- Go to the Shading Tab
- Select "New"

## Step 6 — Add Nodes

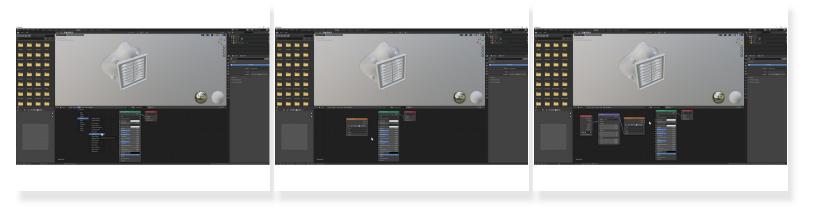

- Select Add > Texture > Image Texture
- Place to the left of the Principled BSDF Node
- With the Image Texture node selected press "Ctrl + T" to add the Texture Coordinate and Mapping nodes

This document was generated on 2021-12-31 01:22:26 PM (MST).

#### Step 7 — Apply Image

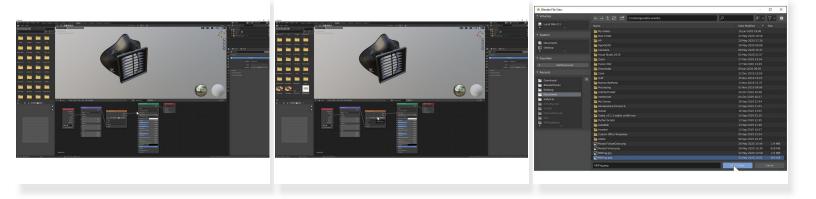

- Click the yellow dot (Color) on the Image Texture node and drag over to the yellow dot (Base Color) on the Principled BSDF node
- On the Image Texture node click "Open"

#### **Step 8 — Adjust Image Settings (Optional)**

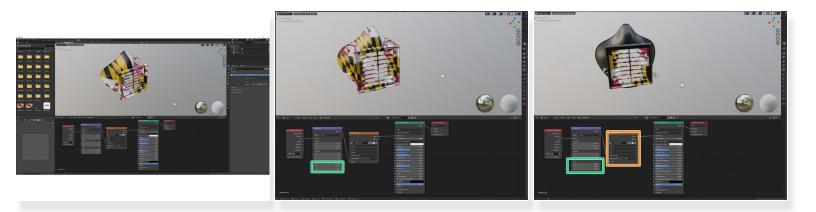

- Increase the X,Y,Z scale values of the Mapping Node to shrink the image on the object.
- (i) Learn more about the Mapping Node.
- To change the projection or extension methods use the Image Texture Node.
- (i) Learn more about the Image Texture Node.

## Step 9 — Add Image Texture to Bake

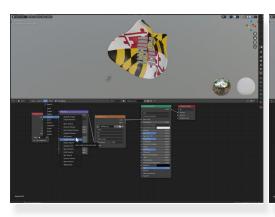

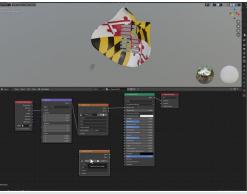

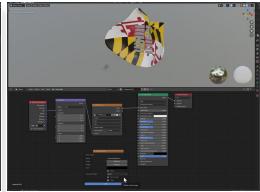

- Click Add > Texture > Image Texture and place it below the existing Image Texture.
- On the Image Texture Node click the "+" to create a new image.
- Name the texture.
- Adjust the Width and Height, 4096 is a good starting point.
- Turn off Alpha and select OK.

#### Step 10 — Adjust Bake Settings

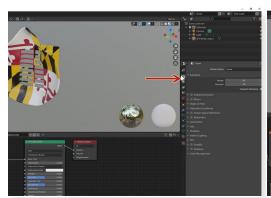

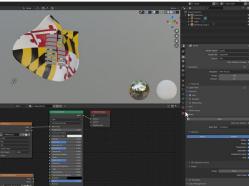

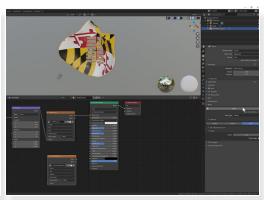

- Navigate to the Render Tab.
- Change the Render Engine to Cycles.
- Open the Bake menu.
- Change the Bake Type to "Diffuse".
- Unselect "Direct" and "Indirect" so that only "Color" is highlighted.

#### Step 11 — Bake the Texture

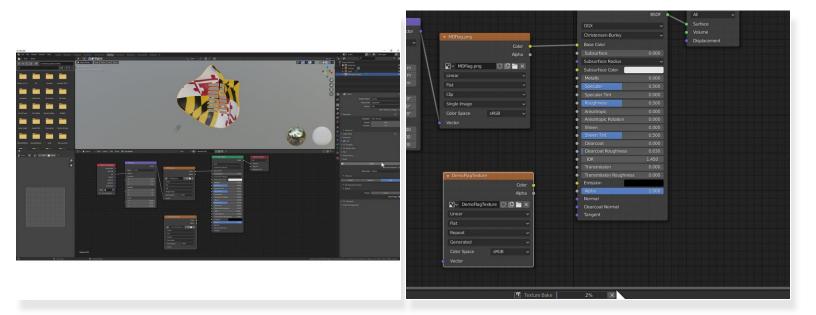

- Select the Model (orange highlight) and the new Image Texture Node (white outline).
- Click "Bake".
- The render time will vary based on your computer and the image size you created.

## Step 12 — Check your Texture and Save

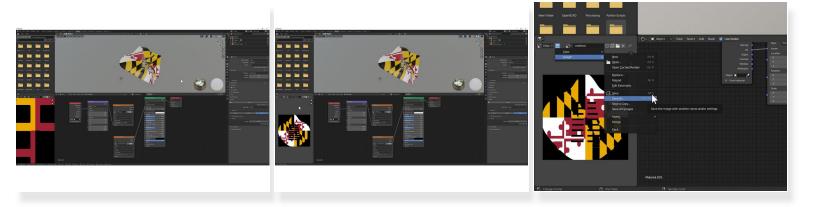

- Hook up your new texture to the Principle BSDF Node.
- If the texture looks very pixelated return to step 9 and increase the image size.
- Click on the Hamburger Menu > Image > Save As
- Save the image in the same folder that you will save the exported model.

## Step 13 — Exporting OBJ

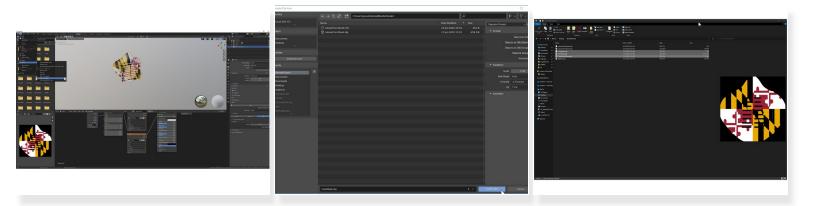

- Click File > Export > Wavefront (.obj)
- Make sure "Material Groups" is checked.
- Navigate to the folder where your Image Texture is saved.
- Name your file and click Export OBJ.
- Other programs will expect the .obj, .mtl, and texture image to be in the same folder.